## **DOMÁCÍ INSTALACE OFFICE 365 – ZÁKLADNÍ ŠKOLA STRAKONICE, DUKELSKÁ 166**

- 1. Všichni žáci počínaje mají na škole aktivován účet s mailovou adresou ve tvaru jmeno.prijmeni@dukelska.strakonice.cz (např. jan.novak@dukelska.strakonice.cz).
- 2. Před instalací je potřeba, aby žák osobně nebo např. mailem na (rudolf.prusak@dukelska.strakonice.cz) požádal o přidělení licence pana Prušáka.
- 3. Po přidělení této licence můžeme přistoupit k vlastní instalaci. Na PC zadáme WWW adresu školy – <www.dukelska.strakonice.cz>
- 4. Klikneme na ikonu **Pošta.**

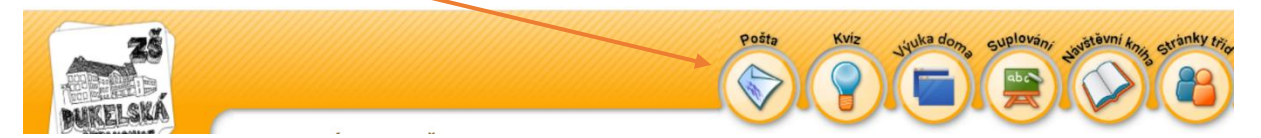

5. V dalším okně vybereme Přihlásit na školní **e-mail.**

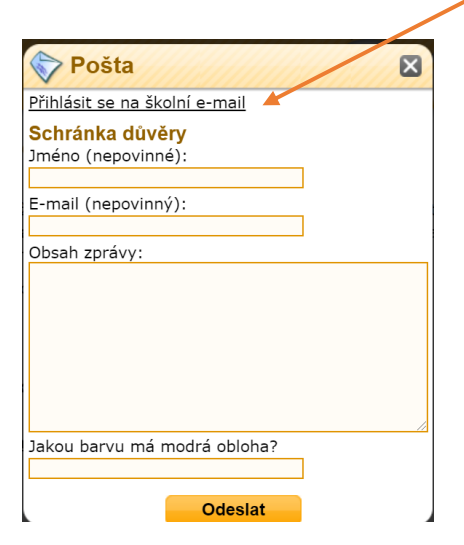

6. V následujícím okně zadáme přihlašovací mail ve tvaru *jmeno.prijmeni@dukelska.strakonice.cz* a vyplníme heslo a stiskneme tlačítko další.

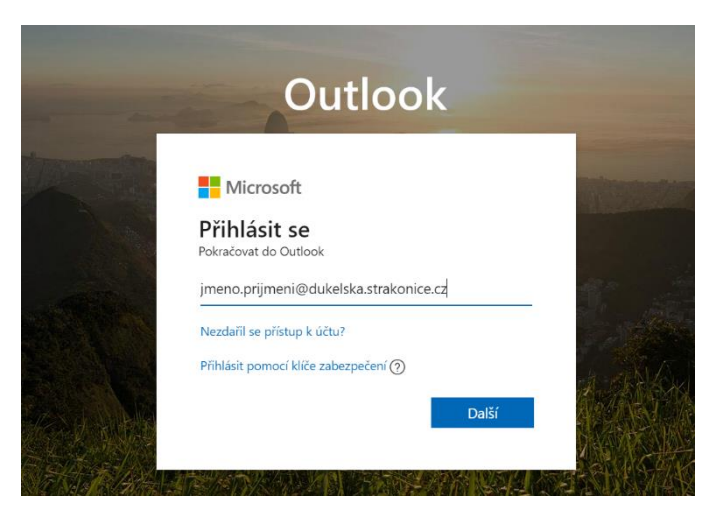

7. Dále zadáte heslo. Stejné jako ve škole k přihlášení k PC. V nižších ročnících (1. – 4.) vám sdělí třídní učitelé. A stisknete – Přihlásit **se**.

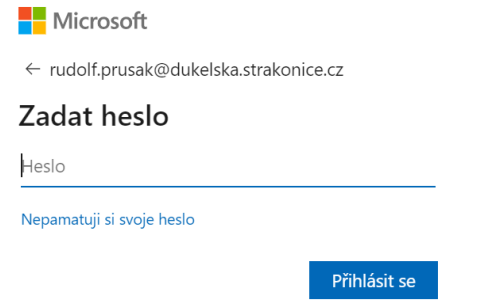

8. V následujícím okně je potřeba vybrat **jazyk – čeština a časové pásmo UTC + 01:00** viz.

obrázek. Stiskněte tlačítko **Uložit.**

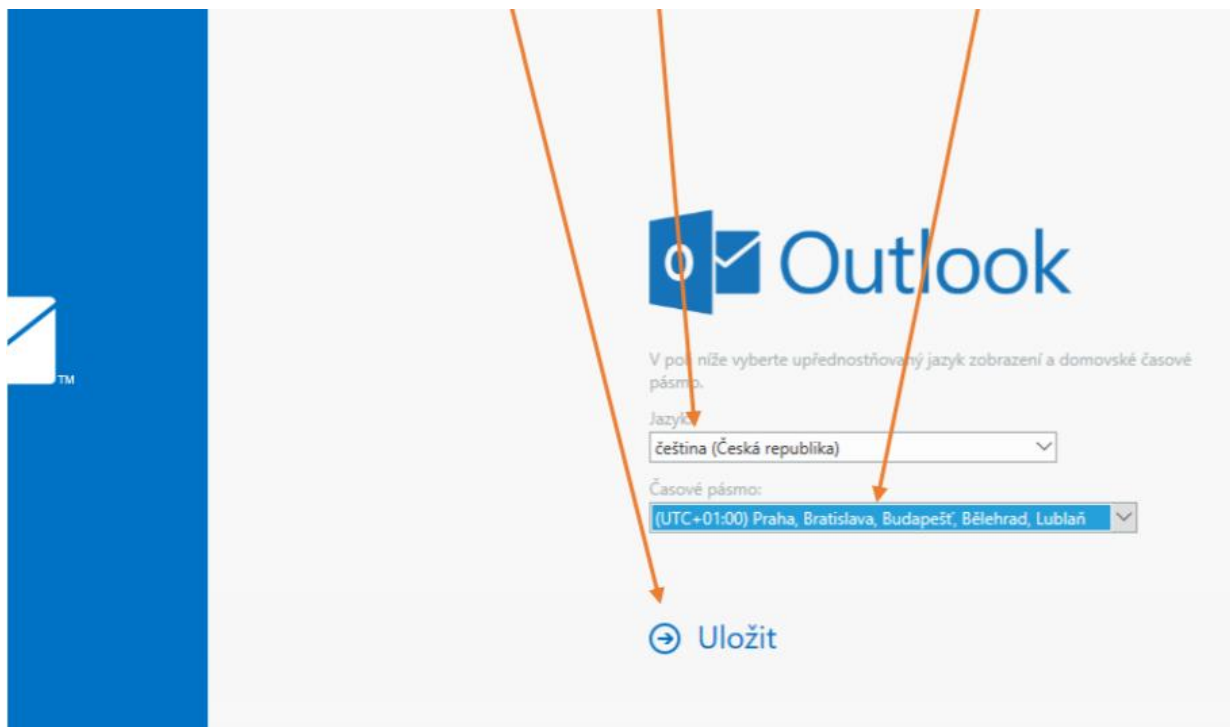

9. Dále zmáčknete ikonu spouštěč aplikací.

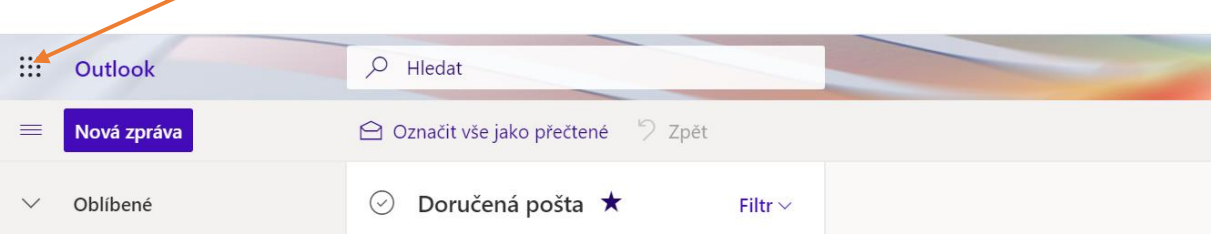

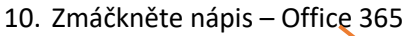

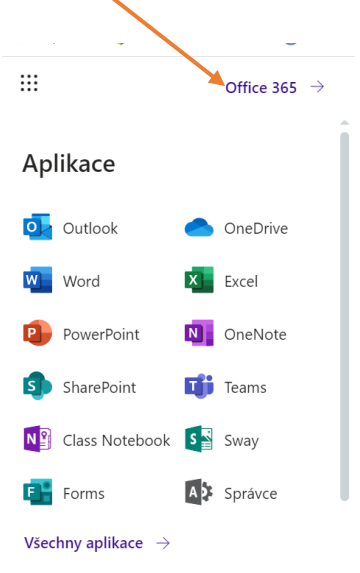

11. V následujícím okně vyberete *Nainstalujte si Office* – *Aplikace Office 365*

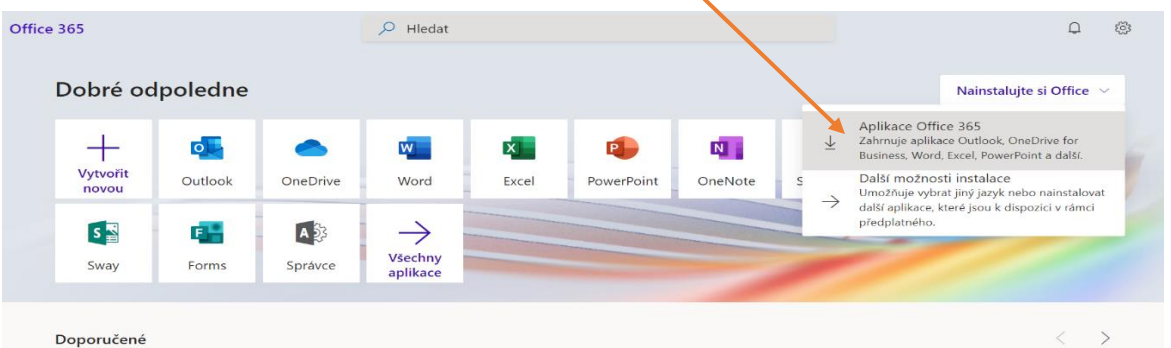

12. Uložíme instalační soubor na PC. Potom poklepáním na tento soubor spustíme instalaci. Nebo rovnou stiskněte tlačítko Spustit (tato možnost není ve všech prohlížečích). Dále již postupujeme dle instalačních obrazových instrukcí.

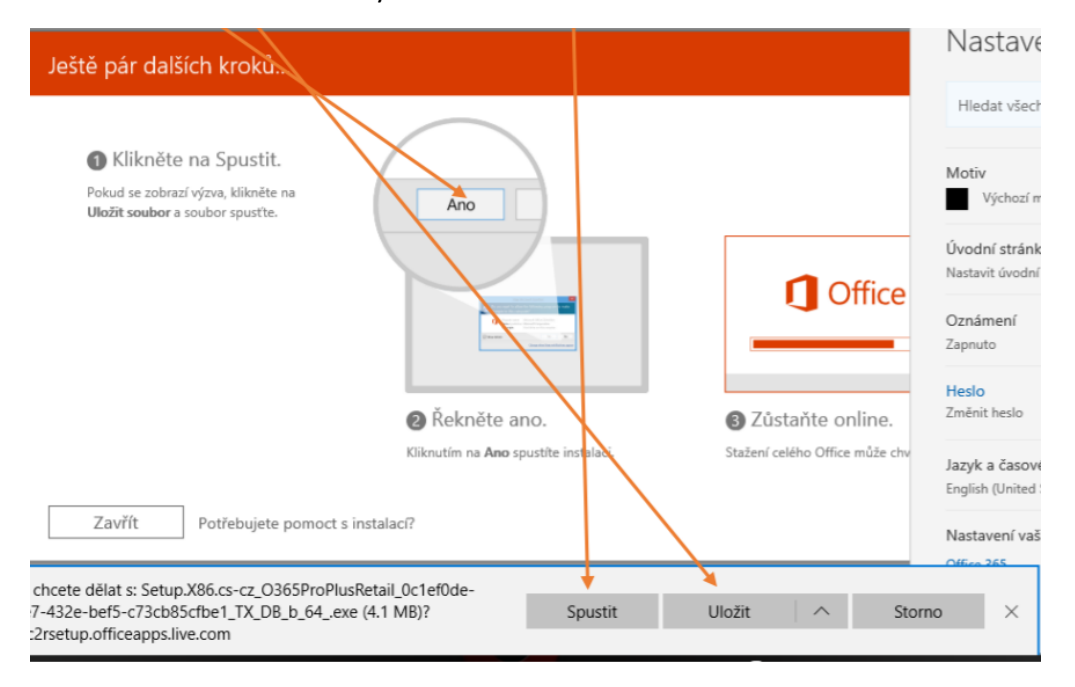